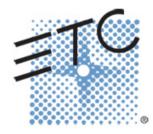

## Ion Console Programming

Level 2: Enhanced Skills

V2.4.0 Rev. A

www.etcconnect.com/education

## **Table of Contents**

| PURPOSE OF THE CLASS                                                                | 5<br>6<br>7<br>8<br>9<br>10 |
|-------------------------------------------------------------------------------------|-----------------------------|
| DEVICE ATTRIBUTES                                                                   | 6<br>7<br>8<br>9<br>10      |
| INDEXED PARAMETERS                                                                  | 7<br>8<br>9<br>10           |
| MERGE<br>GROUPS<br>NON-INTENSITY PARAMETERS                                         | 8<br>9<br>10                |
| GROUPS NON-INTENSITY PARAMETERS Non Intensity Parameter Control (FCB) Moving Lights | 9<br>10                     |
| NON-INTENSITY PARAMETERS<br>Non Intensity Parameter Control (FCB)<br>Moving lights  | 10                          |
| Non Intensity Parameter Control (FCB)<br>Moving lights                              | -                           |
| Moving Lights                                                                       | 10                          |
| Moving Lights                                                                       | TU                          |
| SYNTAX AND COMMAND LINE FUTERING                                                    | 11                          |
|                                                                                     | 13                          |
| PALETTES                                                                            | 14                          |
| Referenced Data                                                                     | 14                          |
| DIRECT SELECTS                                                                      | 17                          |
| DISCRETE TIMING                                                                     | 18                          |
| MARK                                                                                | 19                          |
| Referenced Marks                                                                    | 19                          |
| Auto-Mark                                                                           |                             |
| CUE ATTRIBUTES                                                                      | 21                          |
| UPDATE                                                                              | 22                          |
| EFFECTS                                                                             | 23                          |
| EFFECTS ATTRIBUTES                                                                  | -                           |
| CREATING EFFECTS                                                                    | -                           |
| MAGIC SHEETS                                                                        | 25                          |
| OPEN A NEW OR BLANK MAGIC SHEET                                                     | 25                          |
| GETTING STARTED                                                                     |                             |
| OBJECT PROPERTIES                                                                   |                             |
| MAGIC SHEET EDITING                                                                 |                             |
| NAVIGATION TOOLS                                                                    |                             |
| OVERVIEW OF THE SHELL                                                               | 31                          |
| STARTING SCREEN                                                                     | 31                          |
| IMPORTANT CONCEPTS                                                                  | 32                          |
| PSD FLAGS                                                                           | 34                          |
| APPENDIX 1 – LEVEL 1 CHANNEL HOOKUP                                                 | 36                          |
|                                                                                     | 38                          |
| APPENDIX 2 – LEVEL 2 HOOKUP ADDITIONS                                               | -0                          |
| APPENDIX 2 – LEVEL 2 HOOKUP ADDITIONS                                               |                             |

ETC permits the reproduction of materials in this manual only for non-commercial purposes. All other rights are reserved by ETC.

## Purpose of the Class

The Enhanced Skills class will provide a more in-depth look at advanced operation and working with multi-parameter devices on an Eos family console.

### LEARNING OBJECTIVES:

After completing this class, one should be able to:

• Patch moving lights and multi-parameter devices and edit device attributes

Browser menus

- Work with non-intensity parameters and their associated functions
- Record and recall palettes and presets
- Use Direct Select and ML Control Modules
- Take advantage of discrete timing
- Use Mark and/or Auto-Mark functions
- Understand Update and its styles and modifiers
- Create Relative and Absolute Effects
- Create and use a magic sheet

### SYNTAX ANNOTATION

- Bold
  - [Brackets] Face panel buttons
- {Braces} Softkeys and direct selects
- <Angle brackets> Optional keys
- [Next] & [Last] Press & hold simultaneously
- Play Icon

Link to video on ETC's YouTube Channel -ETCVideoLibrary

### Help

Press and hold [Help] and press any key to see:

- the name of the key
- a description of what the key enables you to do
- syntax examples for using the key (if applicable)

As with hard keys, the "press and hold [Help]" action can be also used with softkeys and clickable buttons

4

## **Review Patch**

### BEGIN IN A NEW OR UNTITLED SHOW.

### REVIEW PATCHING CONVENTIONALS - BY CHANNEL CHANGED NUMBERS

[Displays] {Patch} or double-hit [Address/Patch] or use Add-a-Tab (the {+} sign)

| [1] [Thru] [10] [At] [51] [Enter]               | selects channel 1 thru 10 and patches address 51 thru 60 to them                |
|-------------------------------------------------|---------------------------------------------------------------------------------|
| [11] [At] [71] [Thru] [75] [Enter]              | selects channel 11 and patches addresses 71 thru 75 (in individual parts)       |
| [21] [Thru] [32] [At] [81] {Offset} [3] [Enter] | allows for a three-circuit cyc light patch                                      |
| [1] [Thru] [10] [Part] [2] [At] [121] [Enter]   | creates a part 2 for channels 1 thru 10 and patches the outputs starting at 121 |

### REVIEW PATCH A MULTI-PARAMETER DEVICE – BY CHANNEL

| [101] [Thru] [105] [Enter]                                     | selects channels 101 through 105                                                                                |
|----------------------------------------------------------------|----------------------------------------------------------------------------------------------------|
| Click on {Type} in the CIA                                     | notice the two softkeys {Favorite} and {Manfctr}                                                                |
| Click on {Manfctr}                                             | 2 left columns show manufacturers;<br>selecting a manufacturer repaints the right<br>columns with their devices |
| Click on {High End Systems} and then select {Studio Color 575} | fixture placed on the command line after channels                                                               |
| [At] [2] [/] [1] [Enter]                                       | completes the patch                                                                                             |
| [At] [Enter] [Enter]                                           | clears the patch                                                                                                |
| [At] [2] [/] [1] {Offset} [20] [Enter]                         | patches the fixtures with an easier starting<br>number                                                          |

## PATCH EXERCISE - SEE APPENDIX 1&2

Start a new show, [Displays], File> New> and press [Select] or double-click. Are you sure? [Enter] or press OK.

Now, go to Appendix 1 & 2 – Channel Hookup in the back of the book and patch the entire hookup.

### CHANNEL CHECK:

| [Live] [1] [at] [Full] {Chan Check} [Enter] | puts the console in Chan Check mode |
|---------------------------------------------|-------------------------------------|
| then [Next] [Next]                          | steps through all patched channels  |

## **D**EVICE ATTRIBUTES

| n Patch, {Attributes}                                                                                                    | opens the Attributes module                                            |  |  |  |
|----------------------------------------------------------------------------------------------------|------------------------------------------------------------------------|--|--|--|
| {PREHEAT}<br>Specify an intensity value to preheat incandescent filaments. When a preheat<br>flag is applied to a cue, any channels that are fading from zero to an active<br>intensity and have been assigned a preheat value in Patch will preheat in the<br>immediately preceding cue. A two-step function |                                                                        |  |  |  |
| Step 1 [1] {Preheat} [03] [Enter]                                                                                                    | assigns a preheat value of 3% (if enter 30, get 30%)                   |  |  |  |
| Step 2 [Live] [Cue] [X] {Preheat} [Enter]                                                                                                    | puts the Preheat flag on the cue                                       |  |  |  |
| {PROPORTION}                                                                                                    |                                                                        |  |  |  |
| Proportion is a mathematical modifier for recorded levels or intensities. This value is set numerically in a range of 0% to 200%.                                                                                                    |                                                                        |  |  |  |
| Back in Patch, Attributes, [1] {Proportion} [125] [Enter]                                                                                                    | applies a 125% proportion to channel                                   |  |  |  |
| [1] {Proportion} [Enter]                                                                                                    | removes the applied proportion                                         |  |  |  |
| {Curve} & {Fan Curve}                                                                                                    |                                                                        |  |  |  |
| A curves changes how a fade happens over time.                                                                                                    |                                                                        |  |  |  |
| [Displays] [More SK] {Curves} or Add-a-Tab (the {+} sign) - #21                                                                                                    | to view pre-programmed curves                                          |  |  |  |
| The control input is what the console is telling the fixture to go to. The output is actual value that is being output via DMX.                                                                                                    |                                                                        |  |  |  |
| Back in Patch, [1] {Curve} [905] [Enter]                                                                                                    | applies curve 905 (Full at 1%) to the intensity parameter of channel 1 |  |  |  |
| [1] {Curve} [Enter]                                                                                                    | removes the curve                                                      |  |  |  |
| {LD FLAGS}— A TOGGLE                                                                                                    |                                                                        |  |  |  |
| By default Live and Dark flags are enabled. If there is a Live or Dark move, an 'L' or 'D' will be displayed in the move flags (MV) column in the PSD. This can be disabled on a channel-per-channel basis.                                                                                                   |                                                                        |  |  |  |
| [2] {LD Flags}                                                                                                    | toggles the attribute - enabled/disabled                               |  |  |  |
| {GM Exempt} – a Toggle                                                                                                    |                                                                        |  |  |  |
| A toggle state, if selected, channels are exempt from Grandmaster, Blackout,<br>[Rem Dim], [Go To Cue] [Out] and Intensity Master operations. (not Park)                                                                                                    |                                                                        |  |  |  |
| {INVERT PAN OR TILT} & {SWAP P/T}                                                                                                    |                                                                        |  |  |  |
| A moving light attribute used to invert the output of pan, tilt, or both.                                                                                                    |                                                                        |  |  |  |
| [Live]: [121] [Thru] [124] [Full] [Enter], tilt them down stage and then pan                                                                                                    | note how they move – all together                                      |  |  |  |
| Back in Patch: [121] [+] [122] {Attributes} {Invert Pan}                                                                                                    | inverts the output of the pan parameter                                |  |  |  |
| Back to [Live]: [121] [Thru] [124] [Enter], and pan                                                                                                    | note how they move now                                                 |  |  |  |
|                                                                                                    |                                                                        |  |  |  |

### **INDEXED PARAMETERS**

### CREATING A NEW CUSTOM SCROLL OR WHEEL

When using the editor, function keys are on the lower left side of the CIA, either mouse or touch selected. They change depending on device editing.

- {Clear} clears the current wheel selection
- {New} to create a new scroll or wheel
- {Copy} copy an existing and then modify
- {Edit} opens the editor to modify
- {Delete} removes the selected device

### In Patch, [21] [Thru] [26] [Part] [2] [Enter] then press {Attributes} {Scroller}

| Press {New} on lower left side of display or also a softkey | {new wheel#1} appears in list                                               |
|-------------------------------------------------------------|-----------------------------------------------------------------------------|
| [Label], [Label] to clear, then type 'Training' [Enter]     | labels the new scroll                                                       |
| In Frame List on far left, press the gray box under 'C/G'   | available color selections displayed                                        |
| Press {Open Frame} softkey on lower left side of display    | display returns to the new wheel frame<br>list and adds 'Generic open open' |
| Press next gray box under 'C/G'                             | available color selections displayed                                        |
| {Rosco} {Roscolux } and then {R010}                         | returns to the frame list and adds color                                    |
| Press next gray box to continue                             | repeat process till scroll is complete                                      |
| Press {Done}                                                | completes the scroll, applies to fixture                                    |

When creating a gobo wheel: after you press the gray box in the C/G list, make sure that the softkey {Gobo} is selected.

### **SCROLLER EXERCISE - SEE APPENDIX 3**

When done, go to Live and check your scroller.

### **OTHER INDEXED PARAMETERS**

All indexed parameters have the same editing experience.

### {GOBO WHEEL}

An attribute used to change the gobo wheel loaded in a moving light.

| In [Patch] [111] [Enter] {Attributes} {Gobo Wheel}                                                               | selects channel and opens the Wheel<br>Picker in the CIA for wheel selection |  |  |
|----------------------------------------------------------------------------------------------------|------------------------------------------------------------------------------|--|--|
| {Shutter Order}                                                                                                  |                                                                              |  |  |
| Invert the shutter order or rotate the order using the arrow buttons.<br>Only displayed if fixture has shutters. |                                                                              |  |  |
| {Shutter Order}                                                                                                  | opens the Shutter Order display                                              |  |  |
| {COLOR WHEEL}                                                                                                    |                                                                              |  |  |
| An attribute used to change the color wheel loaded in a moving light.                                            |                                                                              |  |  |
| In [Patch] [131] [Enter] {Attributes} {Color Wheel}                                                              | selects channel and opens the Wheel<br>Picker in the CIA for wheel selection |  |  |

## Merge

Merging show files is different from opening show files. When you open a show file or any part of a show file, all other show info is cleared. When you do a merge, only the selected targets are overwritten.

### COMPLETE TARGET LISTS

| [Displays], {Browser}, File > Merge, select a show, and press [Select] opens main Merge screen                                                                                                    |  |  |  |  |  |  |
|----------------------------------------------------------------------------------------------------|--|--|--|--|--|--|
| By default all items are unselected. Selected items will turn gray.                                                                                                    |  |  |  |  |  |  |
| <b>Merge Channels</b> - When selected, channels from cues, submasters, groups, and other channel targets are added to any existing channel targets of that same type. When not selected, those channels override any existing channels in the channel targets of the same type. |  |  |  |  |  |  |
| Advanced                                                                                                    |  |  |  |  |  |  |
|                                                                                                    |  |  |  |  |  |  |

**{Advanced}** allows you to select specific ranges of the targets and place them where you want them in the current show file.

- Start The first in a range of components (such as a range of groups).
- End The last in a range of components.
- **Target** The desired location of the components in the new show file (for ranges, this will be the location in the new show of the first component in the range. The others will follow in order).

|             | Do you really want to merge items into your show? |                  |                    |                 |                 |                | Туре        | List                      | List Target                                               | Start                                            | End                           | Target                      |
|-------------|---------------------------------------------------|------------------|--------------------|-----------------|-----------------|----------------|-------------|---------------------------|-----------------------------------------------------------|--------------------------------------------------|-------------------------------|-----------------------------|
| Merge From: | C:\Users\ewhite                                   | \Documents\      | ETC\Eos\Show       | vArchive\Musi   | c the Musical L | evel 2- Comple |             |                           |                                                           |                                                  |                               |                             |
| ОК          | Cues                                              | Color<br>Palette | Presets            | Show<br>Control | Magic<br>Sheets |                |             |                           |                                                           |                                                  |                               |                             |
| Cancel      | Patch                                             | Beam<br>Palette  | Submasters         | Fixtures        | Pixel Maps      |                |             |                           |                                                           |                                                  |                               |                             |
| Reset       | Intensity<br>Palette                              | Groups           | Effects            | Snapshots       | Media           |                |             |                           |                                                           |                                                  |                               |                             |
| Return      | Focus<br>Palette                                  | Macros           | System<br>Settings | Curves          | Color Path      |                |             |                           |                                                           |                                                  |                               |                             |
| Merge Ch    | hannels?                                          | Yes,             | Include the Park   | Buffer          |                 |                |             |                           |                                                           |                                                  |                               |                             |
| Intensity   | Focus                                             | olor Fc          | orm Ima            | age Shu         | tter            |                | CL 1<br>1/1 | Workspace<br>Effect Statu | e Cmd History<br>S <sub>1</sub> Color Picker <sub>2</sub> | Curves<br>Patch <sub>3</sub> Pixel Map:<br>Setup | Show Control<br>Browser 5 Mag | Mirror<br>jic Sheet More SK |

| {Groups}                       | selects what you want to merge                                                  |  |  |  |
|--------------------------------|---------------------------------------------------------------------------------|--|--|--|
| {Start} [1]                    | selects the starting number of the range from the stored show                   |  |  |  |
| [Page▶] to the End column, [8] | sets the ending number of the range                                             |  |  |  |
| {Target} [101]                 | sets starting location in the current show -<br>blank merges in as same numbers |  |  |  |
| {Groups} [12] [Page▶] [15]     | multiple ranges of the same targets                                             |  |  |  |
| {Return}                       | to go back to main Merge screen.                                                |  |  |  |
| Do not hit <b>{OK}</b> !       |                                                                                 |  |  |  |
| TO MERGE GROUPS INTO THE SHOW  |                                                                                 |  |  |  |
| {Groups} {Ok}                  | merges groups into current show                                                 |  |  |  |
| [Group] [Group]                | to verify groups have merged                                                    |  |  |  |
|                                |                                                                                 |  |  |  |

## Groups

| Review Recording Groups                                                                                                    |                                           |  |  |  |
|----------------------------------------------------------------------------------------------------|-------------------------------------------|--|--|--|
| [Live] [Clear] [Sneak] [Enter] [1] [Thru] [3] [Record] [Group] [101] [Enter]                                                      | records channels 1 - 3 to the target grou |  |  |  |
| OR [Group] [Group] [Group] [102] [Enter] [4] [Thru] [9] [Enter]                                                                   | creates group in Group List (Blind)       |  |  |  |
| Subgroups                                                                                                    |                                           |  |  |  |
| You can create subsets of channels within a group that are treated as a single channel in group/channel selection and in effects. |                                           |  |  |  |
| [Group] [Group]                                                                                                    | opens the Group List (blind)              |  |  |  |
| [Group] [103] [Enter]                                                                                                    | creates group 103                         |  |  |  |
| [Shift]&[/] [11] [+] [12] [Shift]&[/] [Shift]&[/] [13] [+] [14] [Shift]&[/] [Shift]&[/]<br>[15] [+] [16] [Shift]&[/] [Enter]      | puts sidelights in sub groups             |  |  |  |
| [Live] [Group] [103] [Full] {ChanCheck} [Enter] [Next]                                                                            | does a channel check with subgroups       |  |  |  |
| CREATE GROUPS USING OFFSET                                                                                                    |                                           |  |  |  |
| In [Live], [Clear] [110] [Thru] [120] {Offset}                                                                                    | new display in CIA area                   |  |  |  |
| {Chan per Group} [4] [Clear] Then [5]                                                                                             | watch channel display line for difference |  |  |  |
| {Interleave}[Clear]                                                                                                    | note first channel of each subgroup       |  |  |  |
| {Jump} [3]                                                                                                    | notice the gap between the subgroups      |  |  |  |
| [Shift]&[Clear]                                                                                                    | clears the command line                   |  |  |  |
| [51] [Thru] [67] {Offset} {Mirror In} [Record] [Group] [20] [Label] Cyc In [Enter]                                                |                                           |  |  |  |
|                                                                                                    |                                           |  |  |  |
| [Group] [Group] [Group] [20] [Copy to] [21] [Enter]                                                                               | in Group Display, copies the group        |  |  |  |

### **GROUP EXERCISE**

Build groups 9, 13, 14, and 16 in Live or in the Group List Display.

All other Groups should be in the show after the merge or added thru the exercises above.

| Group # | Label          | Channels     | Group # | Label      | Channels                                                     |  |
|---------|----------------|--------------|---------|------------|--------------------------------------------------------------|--|
| 1       | Specials       | 1 thru 3     | 13      | VL2000     | 121 thru 124                                                 |  |
| 2       | Band           | 4 thru 9     | 14      | Mac 700    | 131 thru 134                                                 |  |
| 3       | Blue Sides     | 11 + 12      | 16      | All movers | G11 thru G14                                                 |  |
| 4       | Pink Sides     | 13 + 14      |         |            |                                                              |  |
| 5       | Yellow Sides   | 15 + 16      | 20      | Cyc In     | (51 67)(52 66)(53 65)(54 64)(55 63)(56 62)(57 61)(58 60)(59) |  |
| 6       | Texture        | 21 thru 26   | 21      | Cyc Out    | (59) (58 60)(57 61)(56 62)(55 63)(54 64)(53 65)(52 66)(51    |  |
| 7       | Top Lights     | 31 thru 45   |         |            |                                                              |  |
| 8       | LED Cyc Top    | 51 thru 67   | 30      | Effect 1   | 1, 4, 2, 5, 3                                                |  |
| 9       | LED Cyc Bottom | 71 thru 87   | 101     | -          | 1 thru 3                                                     |  |
|         |                |              | 102     | -          | 4 thru 9                                                     |  |
| 11      | Robin 300s     | 101 thru 106 | 103     | -          | (11+12) (13+14) (15+16)                                      |  |
| 12      | VL3500         | 111 thru 115 |         |            |                                                              |  |

## **Non-Intensity Parameters**

### NON INTENSITY PARAMETER CONTROL (FCB)

Four major parameter categories:

- Intensity . . . Intensity
- Focus . . . Pan and Tilt
- Color. . . All color parameters
- Beam . . . All other parameters, divided into sub-categories:
  - **Form** includes parameters that affect the quality or size of the light output, such as edge, zoom, iris, IMF, frost, etc.
  - Image includes anything that drops into the gate and interrupts the beam of light, such as gobos, effects wheels, media server files and folders, etc.
  - Shutter includes all of the framing devices for the luminaire

### **REVIEW COLOR SELECTION WITH SCROLLERS**

### [Group] [6] [Full] [Enter]

Multiple ways to change color:

- Use the encoder to dial to the frame desired
- Use the encoder softkeys {Next}, {Last}
- Hold [Shift] and dial the encoder see the '+/-' for split frames
- To go to a particular frame [Shift]&{Color} [5] for frame 5
- Use the parameter tile on the CIA, {Scroller} [9] [Enter]

### **REVIEW COLOR SELECTION WITH LEDS**

### [Group] [7] [Full] [Rem Dim] [Enter]

- Use the encoders to mix the color desired i.e. R, G, B
- Use the encoder softkeys: {Min}, {Max}
- Tap the encoder {Green} [50] [Enter]
- Use the Color Picker [Displays] {Color Picker}
   Remember the line limits
- Use the Gel Library tiles {5 Rosco Roscolux} {R085}
- To go to a particular gel color [Shift]&[Color] [5][/][27]
- Use the parameter tiles on the CIA display

### COLOR SELECTION WITH OTHER FIXTURES

### [Group] [14] [Full] [Rem Dim] [Enter]

- Use the Color Select encoder to dial to the color desired
  - Use the encoder softkeys: {Next}, {Last}, {Expand}
  - Color Select wheel modes: {Continuous}, {Snap}, {Spin}
- Use the encoders to dial to the color desired- i.e. C, M, Y
  - Use the encoder softkeys: {Min}, {Max}
- Use the Color Picker and Gel Picker
  - To go to a particular gel color {Color} [5][/][339]
- Tap the Color Select encoder {Color Select} [5]\*
- Use the parameter tiles on the CIA {Cyan} [75] or {Color Select} [3]
- \* If you leave Color Select in a frame other than open, when you go to the gel color, you'll have a weird color (wheel plus CMY). Will need to do a **{Color Select} {Home} {Enter}**

### Gel Library

- 1 Apollo Gel
- 2 GAM GamColor
- 3 Lee
- 4 Rosco Other
- 5 Rosco Roscolux
- 6 Rosco SuperGel
- 7 Rosco E Color
- 8 TokyoBS Poly
- 9 Lee CL

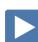

11

### MOVING LIGHTS

### LAMP CONTROLS

Lamp controls allow you to execute control functions of selected fixtures such as calibrate, douse lamp, strike lamp, and reset. Each fixture type has its own set of lamp control options which are available to you when you select the fixture from Live.

| [Clear] [Sneak] [Enter] [Group] [12] [Enter] [About]                                                                                     | channel selection on command line                            |
|----------------------------------------------------------------------------------------------------|--------------------------------------------------------------|
| Lower right hand corner of CIA area – Lamp Controls                                                                                      |                                                              |
| [Group] [14] [Enter]                                                                                                    | note different lamp controls                                 |
| DCUS                                                                                                    |                                                              |
| [Live]                                                                                                    |                                                              |
| [Group] [11] [Full] [Enter] , then [Focus] and play with encoders                                                                        | notice all six fixtures move as a group                      |
| Hold [Shift] while using the encoders                                                                                                    | puts the encoder in Fine mode                                |
| Press [Next], tilt, [Next], tilt, [Next], tilt                                                                                           | able to work with each light individually                    |
| [Select Last] to reselect group and pan                                                                                                  | now back as a group                                          |
|                                                                                                    |                                                              |
| FLIP<br><b>{Flip}</b> is used to spin the unit into its exact same position, but from the other direction (long path versus short path). | REMEMBER: TILT FIRST!!<br>OR YOU ARE JUST SPINNING IN PLACE! |
| [101] [Enter] and pan all the way in one direction                                                                                       | to reach the limits of the fixture                           |
| Press {Flip} on Pan encoder                                                                                                    | and watch the fixtures reset                                 |
| Press {Flip} again                                                                                                    | and watch the fixtures reset                                 |
| Flip results in a manual value. Don't forget to update if in a cue!                                                                      |                                                              |
| Номе 🚮                                                                                                    |                                                              |
| Under Tilt, press {Home} [Enter]                                                                                                    | returns parameter to 50/50 or Home<br>position               |
| Always another way to do things                                                                                                    |                                                              |
| Tap the encoder label on the touchscreen, {Tilt} [-30] [Enter]                                                                           | places the Tilt parameter at $-30^\circ$                     |
| [Displays], press the {Tilt} parameter tile, [Home] [Enter]                                                                              | or homes the tilt parameter                                  |

### Beam

Remember: divided into sub-categories: Form, Image, and Shutter!

### [Clear] [Sneak] [Enter] [Group] [12] [Full] [Enter] and tilt up on stage

Just like Color and Focus, multiple ways of doing the same thing

### FORM - ZOOM

- Use the Zoom encoder
- Use the encoder softkeys: {Min}, {Max}
- Tap the Zoom encoder **{Zoom} [35] [Enter]** Note Zoom is in degrees. Look at the display.
- Notice Shutter Strobe Press and hold the encoder to see modes

### IMAGE - GOBO SELECT

- Use the Gobo Select encoder
- Use the encode softkeys: {Home}, {Next}, {Last} and {Mode}
- Tap the Gobo Select encoder, {Gobo Select} [3] [Enter]
- Press the CIA Parameter tile, {Gobo Select} [4] [Enter]
- {Mode} selects additional functions for the parameter such as rotate, index, or special effects. {Mode} affects the scale of Gobo Index/Speed. Change the mode, notice the scale options below the Gobo Index/Speed encoder

[Group] [12] [Shift]&[Image] [Image] [Home] [Enter] removes the form and image attributes

### SHUTTER

- Use the shutter encoders for Thrust and Angle
- mapped based on Shutter Order in Patch Attributes
- Tap the encoder and specify specific angle, {Angle} [30] [Enter]
- Use the encoder softkeys: {Home}, {Next}, {Last} and {Mode}

### PAGING ENCODERS

| [Shutter], [Shutter], [Shutter] or [Shutter] & [3]                                 | takes you to third page of shutter category |
|------------------------------------------------------------------------------------|---------------------------------------------|
| Page number is displayed in softkey in the lower left corner of the display        |                                             |
| Номе                                                                               |                                             |
| [Home] or {Home} returns the selected target to its default position.              |                                             |
| [Clear] [Sneak] [Enter]                                                            |                                             |
| [Group] [14] [Full] [Enter], tilt up on cyc, in orange, with gobo, sharp, zoom out | set levels                                  |

| [Group] [14] [Fuil] [Enter], thit up on cyc, in orange, with gobo, sharp, 200m out | set levels                               |
|------------------------------------------------------------------------------------|------------------------------------------|
| [131] [Home] [Enter]                                                               | homes all non-intensity data for channel |
| [132] [Shift]&[Focus] [Home] [Enter]                                               | homes just the focus data for channel    |
| [133] {Gobo Select} [Home] [Enter]                                                 | homes just the gobo for channel          |

## SYNTAX AND COMMAND LINE FILTERING

Console has an expectation of the order of information given on the command line:

<u>Channel selection  $\rightarrow$  categories and parameters  $\rightarrow$  modifiers  $\rightarrow$  action.</u>

| USING SNEAK |
|-------------|
|-------------|

| [134]            | [Copy To] [131] [Thru] [133] [Enter]                                                    | resets all fixtures to same place                         |
|------------------|-----------------------------------------------------------------------------------------|-----------------------------------------------------------|
| [131]            | [Sneak] [Enter]                                                                         | sneaks all parameters including intensity back to default |
| [132]            | [Shift]&[Focus] &[Color]&[Beam]* [Sneak] [Enter]                                        | everything but intensity sneaks                           |
| [133]            | [-] [Shift]&[Custom]* [Sneak] [Enter]                                                   | same results using subtractive syntax                     |
| [134]            | [Shift]&[Beam] [-] [Gobo Select] [Sneak] [Enter]                                        | specific category with exceptions                         |
| * To pu<br>Shutt | ut Beam on the command line, double hit any Beam sub- category (Form, Image or<br>ter). |                                                           |
| * То рі          | ut Intensity on the command line, use [Shift]&[Custom].                                 |                                                           |
|                  |                                                                                         |                                                           |
| Сору То          | and Recall From                                                                         |                                                           |
| [Сору То         | <b>b]</b> takes the information here and copies it over there.                          |                                                           |
| [Clear           | ] [Sneak] [Enter]                                                                       |                                                           |

| [131] [Full] [Enter], tilt upstage, zoom out, in orange, add gobo and zoom out | set levels                                         |
|--------------------------------------------------------------------------------|----------------------------------------------------|
| [131] [Copy To] [132] [Thru] [134] [Enter]                                     | copies all values to other channels                |
| [132] [Thru] [134] [-] [Shift]&[Intensity] [Sneak] [Enter]                     |                                                    |
| <b>[Recall From]</b> takes the information from over there and copies it here. |                                                    |
| [132] [Thru] [134] [Recall From] [131] [Enter]                                 | copies all info from one channel to other channels |
| [Select Last] [Home] [Enter]                                                   |                                                    |
| [131] [Shift]&[Custom] &[Focus] [Copy to] [132] [Enter]                        | copies just intensity and focus                    |

## Palettes

### **REFERENCED DATA**

Palettes are referenced data. This means that changes to the palette are propagated into all of the places the palette is stored (in presets, cues, or effects). Except for Intensity Palettes, Palettes ignore conventional or single parameter devices.

If you need to create a reference that will include a mix of IFCB information, use **Presets**.

### INTENSITY PALETTES

| [Clear] [Sneak] [Enter] [1] [Thru] [135] [Full] [Enter]                                     | set levels                                  |
|---------------------------------------------------------------------------------------------|---------------------------------------------|
| [Record] [Intensity Palette] [1] [Label] 100% [Enter]                                       | records active channels at 100% in IP1      |
| [Clear] [Sneak] [Enter] [Group] [20] [At] [10] [Thru] [100] [Enter]                         | set levels using intensity fan (gradient)   |
| [Group] [20] [Record] [Intensity Palette] [2] [Label] Hot Cyc Cntr [Enter]                  | records active channels in IP2              |
| [Clear] [Sneak] [Enter] [Group] [20] [IP] [1] [Enter]                                       | brings back the levels recorded in IP1      |
| [Select Last] [IP] [2] [Enter]                                                              | brings back the levels recorded in IP2      |
| Press & Hold [Data]                                                                         | to see actual values in IP2                 |
| [Clear] [Sneak] [Enter] [Group] [20] [Recall From] [IP] [2] [Enter]                         | brings back the absolute data – no ref      |
| COLOR PALETTES                                                                              |                                             |
| [Clear] [Sneak] [Enter]                                                                     | clears the stage                            |
| [Group] [7] [Thru][Group] [9] [+] [Group] [11] [Thru] [14] [Record] [Group] [25]<br>[Enter] | sets up a group for use with color palettes |
| [Group] [25] [Full] [Enter] {Color Picker} and select a red                                 | notice not all the same                     |
| [Group] [25] [Record] [Color Palette] [1] [Label] Red [Enter]                               | records CP1                                 |
| [Clear] [Sneak] [Enter]                                                                     |                                             |
| [Group] [8] [Full] [Full] [CP1] [Enter]                                                     | the whole cyc goes to red                   |
| [Group] [25] [Full] [Enter] {Color Picker} and select an orange                             |                                             |
| [Select Last] [Record] [Color Palette] [2] [Label] Orange [Enter]                           | records CP2                                 |

### Record five more Color Palettes using Group 25:

| CP1 | Red     |
|-----|---------|
| CP2 | Orange  |
| CP3 | Yellow  |
| CP4 | Green   |
| CP5 | Lt blue |
| CP6 | Dk blue |
| CP7 | Magenta |

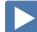

### FOCUS PALETTES

| [Clear] [Sneak] [Enter]                                                                                                    |                                                                                     |
|----------------------------------------------------------------------------------------------------|-------------------------------------------------------------------------------------|
| [Group] [12] [Full] [Enter]                                                                                                    | brings up FOH lights                                                                |
| [Next][Next] and focus each light on the DSR Desk                                                                                                    |                                                                                     |
| [Select Last] [Record] [Focus Palette] [1] [Label] Desk [Enter]                                                                                           | records FP1                                                                         |
| [Clear] [Sneak] [Enter] [Group] [12] [Full] [Enter] [FP1] [Enter]                                                                                         | all lights go to the desk                                                           |
| Remember: to view reference labels, right click or tap on the display<br>ab, select the bottom option, and then check the Show Reference<br>abels option. |                                                                                     |
| Shift]&[Label] - (a maintained press) - toggles between default view of referenced data and alternate view. Keep [Shift] depressed to page.               |                                                                                     |
| Shift]&[Label] [Shift]&[Label] - double press to lock reference labels<br>on. Press [Shift] + [Label] again to unlock.                                    |                                                                                     |
| Using Highlight Mode                                                                                                    |                                                                                     |
| Highlight is very useful to isolate and adjust individual fixtures.                                                                                       |                                                                                     |
| [Clear] [Sneak] [Enter]                                                                                                    |                                                                                     |
| {Highlight} [Enter]                                                                                                    | enters Highlight mode – look at command<br>line                                     |
| [Group] [12] [Enter] then [Next]                                                                                                    | selects first channel in a recorded group, turns others off and advances thru group |
| [Next][Next] and focus each light on man up stage center                                                                                                  | notice yellow HL on each channel                                                    |
| [Select Last] [Enter]                                                                                                    | look at all channels together                                                       |
| [Select Last] [Record] [Focus Palette] [2] [Label] USC [Enter]                                                                                            | records FP2                                                                         |
| {Highlight}                                                                                                    | exits Highlight mode – no [Enter] require                                           |
| Clear the command line before hitting Highlight to exit the mode.                                                                                         |                                                                                     |

Clear the command line before hitting Highlight to exit the mode.

Record three more Focus Palettes using Group 12:

| FP1 | DSR Desk              |
|-----|-----------------------|
| FP2 | USC Lead              |
| FP3 | DSL Study             |
| FP4 | Vocals (USR Platform) |
| FP5 | Guitar (USL Platform) |

### BEAM PALETTES

| [Clear] [Sneak] [Enter] [Group] [12] [Full] [Enter] Tilt on stage                                                                                                    | make sure you are in Live Table View                                                       |
|----------------------------------------------------------------------------------------------------|--------------------------------------------------------------------------------------------|
| {Form} {Zoom} {Max} {Image} {Gobo Select} [5] [Enter]                                                                                                    | zoom fixtures full and in colored dots                                                     |
| [Select Last] [Record] [Beam Palette] [1] [Enter]                                                                                                    | records BP info for all beam parameters                                                    |
| Notice that all parameters in the Beam category have been recorded nto the Beam Palette. Not just zoom and gobo select.                                                                                       |                                                                                            |
| Using Command Line Filtering                                                                                                    |                                                                                            |
| [Clear] [Sneak] [Enter] [Group] [12] [Full] [Full] Tilt on stage                                                                                                    | put the lights back on stage                                                               |
| {Form} {Zoom} {Max} {Image} {Gobo Select} [5] [Enter]                                                                                                    | zoom fixtures full and in colored dots                                                     |
| [Select Last] {Gobo Select} [Record] [Beam Palette] [2] [Enter]                                                                                                    | records BP info for Gobo only                                                              |
| [Blind] [Beam Palette] [1] [Enter]                                                                                                    | shows data stored in all parameters                                                        |
| [Beam Palette] [2] [Enter]                                                                                                    | shows only Gobo Select stored                                                              |
| [Live]                                                                                                    |                                                                                            |
| [Group] [12] {Zoom} [Record] [Beam Palette] [3] [Enter]                                                                                                    | records BP info for just the selected<br>channels and selected parameter                   |
| Notice now that BP2 only shows in Gobo Select parameter and BP3 only shows in the Zoom parameter.                                                                                                    |                                                                                            |
| resets can collect all data for a given channel (intensity, focus, color,<br>nd beam palettes as well as absolute data) rather than just one<br>arameter type like with a palette.<br>[Clear] [Sneak] [Enter] |                                                                                            |
| [Group] [12] [IP1] [FP2] [CP1] [BP2] [Enter]                                                                                                    | put the lights back on stage                                                               |
| [Record] [Preset] [1] [Label] USC Red [Enter]                                                                                                    | records all parameter data for all channels<br>and adds a label to preset 1                |
| Press and hold [Data]                                                                                                    | to view referenced palettes                                                                |
| [Clear] [Sneak] [Enter]                                                                                                    |                                                                                            |
| [Group] [12] [Full] [Enter] [CP2] [Enter] manually set focus, tilt up                                                                                                    | put the lights back on stage                                                               |
| [Select Last] [-] {Intensity} [Record] [Preset] [5] [Enter]                                                                                                    | records cue with referenced data – presets<br>and palettes – selective (without intensity) |
| Press and hold [Data]                                                                                                    | see Pan & Tilt have absolute data, color is referenced                                     |
| Make Absolute                                                                                                    |                                                                                            |
| [Group] [12] [CP2] [Enter]                                                                                                    | put the lights back on stage                                                               |
| [Select Last] {Make Abs} [Enter]                                                                                                    | converts values to stored values, notice ref. labels are gone                              |
| [Select Last] {Color} {Focus} [Record] [Preset] [6] [Enter]                                                                                                    | records preset without intensity or beam values                                            |
|                                                                                                    |                                                                                            |

# Direct Selects

### TO OPEN DIRECT SELECTS:

Click on Add-a-Tab (the {+} sign)

#### DS-x25 Direct Select Module

#### DS-x25 LAYOUT

When open, have a selection of targets that you can choose for this instance (tab) of Direct Selects.

### Hit {Color Palettes}

A grid of 25 Color Palettes (5 x 5) is shown and usage or operation buttons are on the side. This can all be configured from the Configuration Menu.

Right click on the tab or press the Gear tab all the way to the left

Press the last option on this menu, Direct Selects >

#### CONFIGURATION MENU OPTIONS

Fit to Screen - Direct Selects fill the screen as much as possible, based on rows and/or columns, continues to fill screen unless unchecked

Rows/Columns – can add rows or columns one at a time

+/- Array – adds or subtracts an entire block of 25 buttons (5x5)

Use Buttons - select which buttons are displayed on the screen

- Use +/- displays the {+ Array} {- Array} buttons
- Use Pages displays the page # buttons
- Use Arrows displays the page up and down arrows
- Use Record displays the {Record} button
- Use Select displays the {Select} button
- Use Flexi displays the {Flexi} button
- Use Color Swatch displays a color tag that previews the color recorded in the Color Palette

#### Click {Select}

A great way to make the most out of screen space is to open a double tab (a tab with two frames) and use Direct Selects on each frame.

- The DS-x25 style allows a single tab of one type of target such as just Groups or Color Palettes.
- Open multiple frames and have a Direct Select tab in each frame.
- You can customize each Direct Select module within each frame.

Under Controls, two Direct Select Options

opens Direct Select x25 display

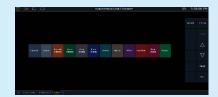

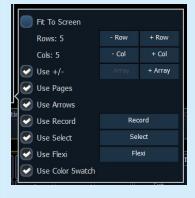

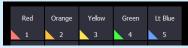

to change the direct select target

## **Discrete Timing**

| 0                                                                                                    |                                                                        |
|----------------------------------------------------------------------------------------------------|------------------------------------------------------------------------|
| SIMPLE CHANNEL TIMING                                                                                                    |                                                                        |
| [Group] [1] [Full] [Enter] [Record] [1] [Enter]                                                                                                    | set levels and record initial cue                                      |
| [Group] [1] [Out] [Record] [2] [Enter]                                                                                                    | set levels for fade out cue                                            |
| [2] [Time] [15] [Enter]* [Update] [Enter]                                                                                                    | records a time of 15 for channel 2 in cue                              |
| [Stop/Back] to cue 1 [Go] and watch the timing                                                                                                    | watch the fade                                                         |
| Notice small red "t" displayed with the channel. Reminder to record! When this is done, the<br>"t" is displayed in blue. A '+' is also displayed in the cue column on the Playback Status<br>display. |                                                                        |
| Hold <b>[Shift]&amp;[Time]</b> to see the time displayed on the channel. Time<br>displayed as 'D/T' where D is the Delay time and T is the Channel<br>Time.                                           |                                                                        |
| Fan Timing                                                                                                    |                                                                        |
| [Group] [8] [Full] [Full] [Record] [3] [Enter]                                                                                                    | set levels and record initial cue                                      |
| [Group] [8] [Out] [Record] [4] [Enter]                                                                                                    | set levels for following cue                                           |
| [Group] [8] [Time] [0] [Thru] [8] [Enter] [Update] [Enter]                                                                                                    | adds a distributed timing of 0 to 8 secon across the channel list      |
| [Stop/Back] and hit [Go]                                                                                                    | watch the fade                                                         |
| Fan Time of 0 thru 8 – the fades start all at the same time but take different lengths to complete.                                                                                                   |                                                                        |
| FAN TIMING WITH DELAY                                                                                                    |                                                                        |
| [Group] [20] [Full] [Enter] [CP1] [Enter] [Record] [5] [Enter]                                                                                                    | set levels and record initial cue                                      |
| [Group] [20] [Delay] [0] [Thru] [8] [Enter] [Update] [Enter]                                                                                                    | adds a timing of 8 seconds to the color parameters of the channel list |
| [Stop/Back] and hit [Go] – watch the timing                                                                                                    | watch the fade                                                         |
| Fan Time of Delay 0 thru 8 – each channel starts at a different time, but fades in using the default cue time of 5 seconds.                                                                           |                                                                        |
| DISCRETE TIMING BY PARAMETER                                                                                                    |                                                                        |
| [Group] [12] [Full] [Enter] [FP2] [Enter] [Record] [7] [Enter]                                                                                                    | set levels and record initial cue                                      |
| [Select Last] {Pan} [Delay] [6] [Enter] [Update] [Enter]                                                                                                    | adds a delay of 4 seconds to the pan parameters of the channel list    |
| [Stop/Back] and hit [Go]                                                                                                    | watch the fade                                                         |
|                                                                                                    |                                                                        |
| [Group] [12] [Enter], [FP4], {Zoom} {Max}                                                                                                    | set levels and record initial cue                                      |
| {Zoom} [Time] [8] [Enter] [Record] [8] [Enter]                                                                                                    | discrete time on zoom attribute only                                   |
| [Stop/Back] and hit [Go]                                                                                                    | watch the fade                                                         |
|                                                                                                    |                                                                        |
| CLEAR DISCRETE TIMING                                                                                                    |                                                                        |
| In Cue 2, [2] [Time] [Enter] [Update] [Enter]                                                                                                    | removes the channel timing                                             |
|                                                                                                    |                                                                        |

## Mark

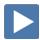

### **REFERENCED MARKS**

{Mark} automates the process of presetting moving lights to their required state in a cue, prior to fading intensity up (Also referred to as move while dark/move before bright). All move info about a marked cue is stored in the reference or source cue.

### **CREATE A MARK** [Go To Cue] [8] [Enter] [Select Active] [Out] [Record] [10] [Enter] records fade to black - homes NPs [Group] [12] [Full] [Enter], [FP2] [Enter], {Zoom} smaller, records cue 11 [Record] [Next] [Enter] [Group] [12] [Out] [Record] [Next] [Enter] records cue 12 [Record] [13] [Enter] records a blank cue 13 [Group] [12] [Full] [Enter] [FP3] [Enter] [Record] [14] [Enter] [Go To Cue] [10] [Enter] and run the cues in Cue 14, see a live move inserts a mark for the movers in cue, notice [Group] [12] [Mark] <Cue> [13] [Enter]\* [Update] [Enter] 'M' and 'R' in cue list after Update \* Notice the red 'M' on the channels [Go To Cue] [10] [Enter], Run the cues, watch the fades notice green levels in cue 12 for marking **DISCRETE TIMING ON MARKS** To change the mark time to a different time from that in the marked cue (M), use a discrete time in the reference cue (R). [Cue] [14] [Enter] [111] [Thru] [115] [-] {Intensity} [Time] [2] [Enter] notice red 't's [Update] [Enter] notice discrete time flags [Go To Cue] [11] [Enter], Run the cues, watch the fades **REMOVE A MARK** removes the mark from that channel only In Cue 14, [111] [Mark] [Enter] [Update] [Enter] \* Notice the small 'm' on Cue 12 in the PSD. Identifying it as having once been a marked cue. May want to use it again. **MARK TIME** Mark Time is a setup option which allows you to set the time that

mark instructions will use. (Setup >Show >Show Settings >Mark Time)

When {Mark Time} is disabled, which is the default, mark instructions use cue timing unless overridden with discrete timing.

When you enter a Mark Time in Setup, all NPs that mark (either through referenced marking or Auto-Mark) use this time. The only way to override setup mark time is to use discrete timing.

### AUTO-MARK

A system default setting, turned on or off at a global level.

When AutoMark is enabled, non-intensity parameter transitions will occur in the cue *immediately preceding* the cue in which the changes are stored, if intensity in that cue is zero or moving to zero. Marked cues are indicated by an "M" in the Flags column of the playback status display.

| [Displays] {Setup} {Show} {Show Settings}<br>Click on Automark and watch the cue list                                                                                        | shows Automark Enabled - notice the 'R' is gone on cue 14; an 'M' flag is now in cue 13 |  |  |
|----------------------------------------------------------------------------------------------------|-----------------------------------------------------------------------------------------|--|--|
| [Live], [Go To Cue] [Out] and run thru the cues again.                                                                                                    |                                                                                         |  |  |
| NOTE If you build cues using referenced marks, and then enable Auto-Mark,<br>all of the referenced marks in the show are moved to the cue preceding<br>the move instruction. |                                                                                         |  |  |
| If you begin programming with Auto-Mark enabled, and then disable the feature, all of the Auto-Marks in the show are converted to referenced marks.                          |                                                                                         |  |  |
| Allow a Live Move                                                                                                    |                                                                                         |  |  |
| When you want to see a live move on stage, but the AutoMark is enabled, you can disable AutoMark for an individual cue.                                                      |                                                                                         |  |  |
| [Go To Cue] [14] [Enter], {AutoMark Off} [Enter]                                                                                                    | notice the 'D' in the flags column                                                      |  |  |
| [Go To Cue] [11] [Enter]                                                                                                    |                                                                                         |  |  |
| [Go] Cue 12                                                                                                    | lights fade out in cue 12                                                               |  |  |
| [Go] Cue 13                                                                                                    | where lights used to mark, nothing happens                                              |  |  |
| [Go] Cue 14                                                                                                    | notice the live move on stage                                                           |  |  |
|                                                                                                    |                                                                                         |  |  |

### **Cue Attributes NEW CUE SOFTKEYS** When [Cue] is pressed, a softkey called {Attributes} will display. There are several new softkeys. Let's look at {Scene} and {Note}. **S**CENE Scenes are a cue organization tool that provide a visual identifier for breaks in the show. Scenes allow for quick cue list navigation without needing to remember a cue. **CREATING A SCENE BREAK** [Cue] [1] {Attribute} {Scene} The virtual alphanumeric keyboard opens: Act 1 [Enter] adds a Scene marker to Cue 1 SCENE END [Cue] [4] {Attribute} {Scene End} [Enter] adds an End of Scene marker to Cue 4 Notice as you page up and down on the cue list (PSD), the scene break will stay locked as long the cue list is in that scene. Brackets around the label show that the console is not actually seeing the cue that scene is attached to. **CUE RANGE SCENE** [Cue] [2] [Thru] [10] {Attribute} {Scene} Act 2 [Enter] Notice the line above Cue 5 and below Cue 10 [Cue] [12] [Thru] [14] {Attribute} {Scene} Act 3 [Enter] **NAVIGATION TO SCENE** [Go To Cue] {Scene}\* {Act 2} [Enter] goes to cue at the top of that scene \* The CIA opens and shows all of the different scene breaks created. **REMOVE A SCENE BREAK** [Cue] [5] {Attribute} {Scene} [Label] [Enter] to remove a scene [Cue] [5] {Attribute} {Scene End} [Enter] to remove a scene end **UPDATING A SCENE** The {Scene End} softkey can also be used when updating the cues in a scene. For example, [Update] <Cue> [1] [Thru] {Scene End} will put the last cue of that scene on the command line. NOTES Cues can have notes attached to them. This is more of a long form phrase instead of a label which is generally a short reminder of what a cue is doing. [Cue] [5] {Attribute} {Note} Carol walks in USL [Enter] to add a note Notice in the label field of the PSD, a little plus (+) mark has appeared. Hover over that label field to see the note as a floating dialog box. In the PSD configuration menu, you can also add notes as a column in the PSD. Or check the display notes option and a dialog box appears near the bottom of your PSD which shows the notes of the current cue.

## Update

Update is a 'save changes' tool. It only pertains to values that are red or modified – values that have been changed. Update saves manual changes back to targets such as cues, palettes, presets and submasters.

| PDATE STYLES                                                     |                                                                           |  |
|------------------------------------------------------------------|---------------------------------------------------------------------------|--|
| [Go To Cue] [Out] [Enter] and be in Live Table View              |                                                                           |  |
| [Group] [12] [Preset] [1] [Enter]                                | plays back the preset recorded earlier                                    |  |
| [Record] [100] [Enter]                                           | records the look as a cue                                                 |  |
| [111] {Color} [50] [Enter]                                       | makes a manual change to the look –<br>note the red R's in the table view |  |
| [Update] Notice default Make Absolute style [Enter]              | absolute data is now stored in cue                                        |  |
| This is the Safe way of updating!                                |                                                                           |  |
| [Undo]                                                           | brings back modified cue                                                  |  |
| [Update] {All} Notice Break Nested and Last Ref selected [Enter] | changed to the preset                                                     |  |
| Press & hold [Data]                                              | values modified at preset level                                           |  |
| [Undo]                                                           | brings back modified cue                                                  |  |
| [Update] {All} {Break Nested Off} [Enter]                        | changed in preset and palette                                             |  |
| PDATE MODIFIERS<br>[Group] [8] [Full] [Enter] [CP] [1] [Enter]   |                                                                           |  |
| [Record] [Next] [Enter]                                          | records the look as a cue                                                 |  |
| [51] [CP] [2] [Enter] {Color} [50] [Enter]                       | manually brought CP2 up in a cue that has CP1 stored, then change level   |  |
| [Update] {All} Notice Last Ref selected Do not hit Enter!        | Note changes will be in CP2                                               |  |
| {Last Ref Off}                                                   | Note now changes in CP1                                                   |  |
|                                                                  |                                                                           |  |

[Shift]&[Clear] will clear the command line.

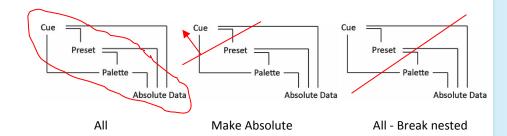

## Effects

## **EFFECTS ATTRIBUTES**

| FECTS ATTRIBUTES                                                                                                    |                                     |  |
|----------------------------------------------------------------------------------------------------|-------------------------------------|--|
| ffect] [Effect] or use Add-a-Tab (the {+} sign)                                                                                                    | to view the effect list             |  |
| ects 901 – 918 are preprogrammed effects                                                                                                    |                                     |  |
| LET'S PLAY WITH A PREPROGRAMMED EFFECT                                                                                                    |                                     |  |
| [Live]     [Go To Cue] [Out] [Enter]     [Group] [14] [Full] [Enter],  Tilt up on cyc                                                                                                    |                                     |  |
| [Effect] [901] [Enter]                                                                                                    | applies a circle effect to channels |  |
| [Effect] [Effect]                                                                                                    | to edit the effect in Blind         |  |
| Effect properties include: {Type}, {Scale}, {Cycle Time},<br>{Duration/Cycle}, {Parameters}, {Attributes} as well as {Entry} & {Exit}<br>methods, {Time}, {Grouping} and {Trail}.                                                                                                    |                                     |  |
| Attributes                                                                                                    |                                     |  |
| {Scale} - Size (default 25)                                                                                                    |                                     |  |
| <pre>{Horizontal} – (Default), press and hold [Shift] for vertical or tap the encoder</pre>                                                                                                    |                                     |  |
| <pre>{Axis} - Rotates the shape (Watch the graph as well)</pre>                                                                                                    |                                     |  |
| {Cycle Time} – Speed of the effect                                                                                                    |                                     |  |
| GROUPING                                                                                                    |                                     |  |
| <b>{Grouping}</b> determines how channels currently running the effect will be distributed throughout the pattern. Grouping defaults to <b>{Spread}</b> . Every light runs individually, based on the channel order, cycle time, and trail times. A grouping of 2 means every other light will move together. Grouping of three means every third light, and so on.                                                                                                    |                                     |  |
| TRAIL                                                                                                    |                                     |  |
| <b>{Trail}</b> determines how channels are to follow each other through the effect; it is a percentage of the cycle time. Trail can be any value from 0-100%, even, or solo. The default is even.                                                                                                    |                                     |  |
| <ul> <li>{Even} - the groups will be distributed evenly throughout the path.<br/>This is calculated by dividing the cycle time of the effect by the<br/>number of groups of channels.</li> <li>{Solo} - the first group will execute the entire path. When done,<br/>the second group will execute the entire path.</li> <li>{10%} - {90%} - when the first group is 10% through the effect, the<br/>second group will start the effect, and so on through the remaining<br/>groups. Therefore, the groups will trail n% behind each other, as a<br/>percentage of the cycle time.</li> </ul> |                                     |  |
| STOPPING AN EFFECT                                                                                                    |                                     |  |
| [Live] [Group] [14] [At] [Enter] or [Effect] [Enter]                                                                                                    | stops effect 901 from running       |  |
| OR [Effect] [901] [At] [Enter]                                                                                                    | stops effect 901                    |  |
| OR [Fader Controls] [Stop Effect] [Enter]                                                                                                    | stops all effects                   |  |
|                                                                                                    |                                     |  |

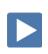

### **CREATING EFFECTS**

CREATE AN ABSOLUTE EFFECT

| creates a new effect                  |  |  |
|---------------------------------------|--|--|
| selects Absolute and changes display  |  |  |
| enters CP1 as the first action        |  |  |
| enters CP2 as the second action       |  |  |
| enters CP3 as the next action         |  |  |
| enters CP4 as the last action         |  |  |
| enters CP5 as the last action         |  |  |
| enters CP6 as the last action         |  |  |
| enters CP7 as the last action         |  |  |
| plays effect                          |  |  |
|                                       |  |  |
|                                       |  |  |
| plays effect across cyc               |  |  |
| plays effect running in toward center |  |  |
| plays effect running out from center  |  |  |
|                                       |  |  |
|                                       |  |  |
|                                       |  |  |
|                                       |  |  |
|                                       |  |  |
| creates a new focus effect            |  |  |
|                                       |  |  |
| draw something – a triangle           |  |  |
|                                       |  |  |
| easier to see them all move as one    |  |  |
|                                       |  |  |
|                                       |  |  |
|                                       |  |  |
|                                       |  |  |

Displays

MS

## Magic Sheets

Magic Sheets is a tool that allows you to create a custom layout to display and to interact with your console functions in different ways.

### **OPEN A NEW OR BLANK MAGIC SHEET**

| Use Add-a-Tab | (the {+} sign) |
|---------------|----------------|
|---------------|----------------|

[Displays] {Magic Sheet} [Enter]

Click or touch "create a new Magic Sheet..."

[Displays] {Magic Sheet} [1] [Enter]

### **GETTING STARTED**

Clicking on the Edit button (>) on the right hand side of the magic sheet display will open the editing tools.

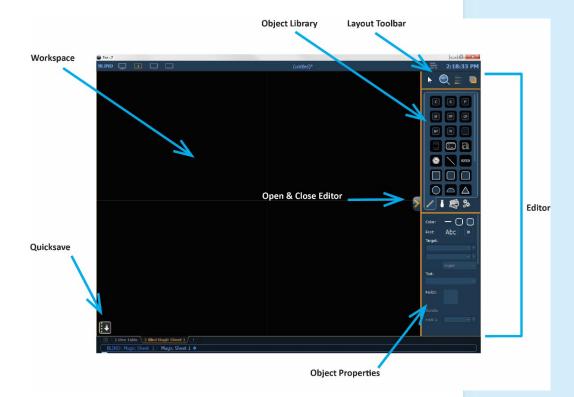

### **QUICK SAVE**

Clicking on the **{Quick Save}** button allows you to save a restore point for the magic sheet you are working on. Once saved, a green check mark will temporarily appear next to the **{Quick Save}** button.

NOTE: If no restore points are saved, [Undo] [Enter] will delete the magic sheet.

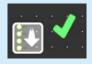

### SIMPLE TOOLS

### Click in the Object Library on the rectangle

### Drag and drop it on the worksheet

- Green Handle for proportional stretch
- Blue handles for edge stretch
- White dot handle for rotate
- Pink handles for individual point move

### **OBJECT PROPERTIES**

### **COLOR PROPERTIES**

- Outline line weight
- Outline color
- Object fill color
  - Brightness (saturation) bar on right side
  - X is the no fill or clear.

### Select a line weight and a fill color

#### **TARGET ASSIGNMENT**

- Address
- Channel (default)
- Cue
- Fader
- Group
- Macro
- Pixel Map
- Snapshot
- User

- Beam Palette
- Color Palette
- Effect
- Focus Palette
- Intensity Palette
- Magic Sheet
- Preset
- Submaster
- Console Button
- Zoom when clicked, the view will zoom in to show all objects within that object's group.
- Selection when clicked, all other objects within that object's group will be selected.

### Make the target 'Group' and start at number 8

### FIELD SELECTION

•

Up to six different fields of custom information can be displayed

Target ID

Focus

Beam

Target Name

**Color Swatch** 

Port Offset

Text 1-10, Text Gel

- Fixture Type
- Label
- Intensity/ Intensity Bar
  - Summary
  - Color

•

- Status
- Channel /Address
  - DMX /DMX Bar
- Abc or Font icon adjust the font type, size, color and style (bold, italic)
- Alignment icon position of the field

Prev Move / Next Move

### Make Field 1 the Target Name and make Field 2 the Target ID

The object might look something like the image to the right.

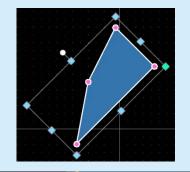

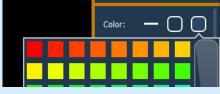

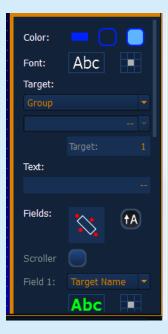

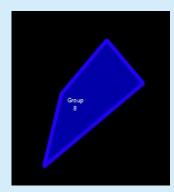

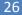

### **MOUSE NAVIGATION TOOLS**

| Use your mouse wheel                                                                    | to zoom in and out |  |  |
|-----------------------------------------------------------------------------------------|--------------------|--|--|
| Right click and holdto pan or drag the display                                          |                    |  |  |
| CTRL+C and CTRL+V                                                                       | to copy and paste  |  |  |
| Left click and hold - left to right or right to left         to select multiple objects |                    |  |  |
| Zoom out to have more room                                                              |                    |  |  |

#### LAYOUT TOOL BAR

On the Layout Toolbar, click on the Pointer

Click on the Quick Layout Tool (arrow with a plus sign)

Target should be Channel and Start = 56, Increment = 1

#### **OBJECT LIBRARY**

**Click on the Fixtures Library tab** 

Select the Selador – 3rd down on right side

On the workspace, click and drop 7 Seladors - preferably horizontally

Click on the red Done icon when finished

Back on Layout Toolbar, change back to Normal pointer (simple arrow)

#### ALIGNMENT

Click and drag to select all the Selador fixtures

Back on the Layout Toolbar, click on the Align tool

Select Align Middle and then select Distribute Horizontally

### BACK TO OBJECT PROPERTIES

Click on the Object Fill Color icon

Click on both Link to Channel Color and Link to Channel Intensity

#### **IMAGE LIBRARY TAB**

Images can be imported into magic sheets for two different purposes: background images or as icons.

- [Gobo] a direct link to the console gobo library
- Accepted image formats: .bmp, .gif, .ico, .jpg, .pbm, .pgm, .png, .ppm, .svg, .svgz, .tga, .tiff, .xbm, and .xpm.
- The maximum image size allowed is 1920 x 1920

#### **Click in the Images Library**

Select your favorite gobo from the gobo library to add to the Image Library

Click on it and add it to the Magic Sheet

The magic sheet might look something like the image to the right.

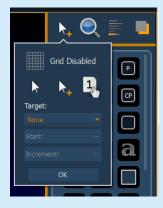

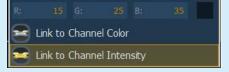

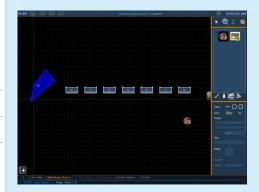

### DISPLAY BEHAVIOR

Determines how the magic Sheet tab interacts with display functions

- Normal Display takes focus like any Display Tab.
- Channel Display uses [Shift] & [Live] to toggle to just Live tabs.
- **Control** (Control Tab) will not take focus unless it is double-clicked.

#### LIVE AND BLIND BACKGROUND SETTINGS

You can select Live and Blind backgrounds for magic sheets. To select the background to be used when editing, check the **{Use While Editing}** box.

- Solid use Red, Green and Blue to select a color or click on the small square next to 'Red' to open a color picker, complete with saturation bar on the right. Note the X closes the color picker
- Gradient select top and bottom colors and display will scale between the two colors
- Image click on the image icon to select a background image, set width, height and opacity, options for inverted or normal
  - Currently accepts image files: jpg, tif, bmp, png

#### Select Gradient in the pull-down menu

Choose a top color and a bottom color

### LET'S ADD SOME OTHER OBJECTS

Click in the Object Library on the round rectangle - 6th down center

Drag and drop it on the worksheet, stretch it out longer

Make the target Color Palette 1

Make Field 1 the Target Name, font size to 20

Make Field 2 the Target ID, font size to 20

Make Field 3 the Label, font size to 25

Make the fill color red

CTRL+C and then CTRL+V twice

Make the copies: Color Palette 2 (Orange) and Color Palette 5 (Lt Blue)

The magic sheet might look something like the image to the right.

#### HOW IT WORKS IN LIVE

### 

| Close the Editor                                           | now in Live                                                           |  |
|------------------------------------------------------------|-----------------------------------------------------------------------|--|
| Click on Group 8 object. [Full] [Enter]                    | to bring cyc lights up                                                |  |
| Click on the Color Palette objects - red, orange, lt. blue | cyc changes color – also notice channel<br>objects are changing color |  |
| Roll down intensity wheel                                  | channel objects slowly fade to black.                                 |  |
| Click on the Color Palette objects - red, orange, lt. blue | cyc changes color – also notice chann<br>objects are changing color   |  |

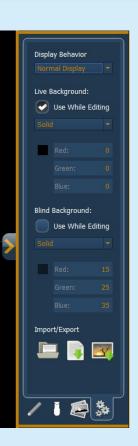

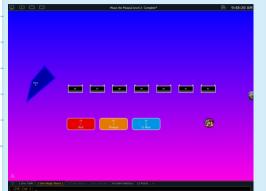

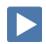

## MAGIC SHEET EDITING

### LET'S ADD AN EFFECT OBJECT

| ELL'S ADD AN ELLECTOBLECT                                                      |                                         |
|--------------------------------------------------------------------------------|-----------------------------------------|
| Open the Editor                                                                |                                         |
| Add a circle to the workspace – 7 <sup>th</sup> down on left in Object Library |                                         |
| Make the fill color green                                                      |                                         |
| Make the target Effect 11                                                      |                                         |
| Make Field 1 the Target Name, font color black, bold and size to 20            |                                         |
| Make Field 2 the Target ID, font color black, bold and size to 20              |                                         |
| The magic sheet might look something like the image below.                     |                                         |
| Close the Editor                                                               | now in Live                             |
| Click on Group 8 and roll to full                                              | to bring cyc lights up                  |
| Click on the Effect object                                                     | channels start running the color effect |

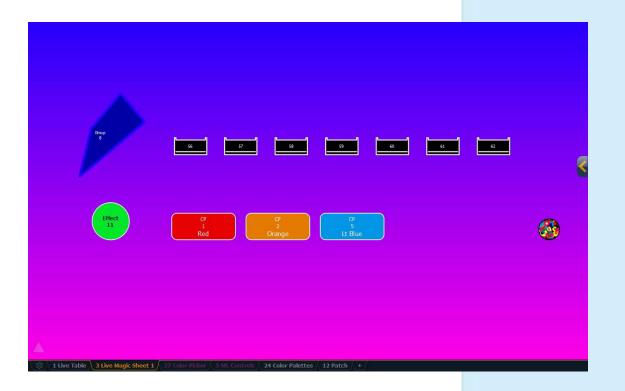

### **NAVIGATION TOOLS**

### DISPLAY TOOLS

### Right click or tap on the Magic Sheet tab

You can also click on the Gear tab for the same options.

- < Add View > for each magic sheet, multiple views may be created, then < and > allow for scrolling through the views.
- Save Screenshot saves a png screenshot to a USB
- Magic Sheet Browser opens a filmstrip view of magic strips to scroll through.
- Lock / Unlock locks the magic sheet so it cannot be zoomed or panned. Note that the triangle turns into a lock.
- Zoom to all zooms to show all objects on magic sheet
- **Zoom to selection** zooms to show all selected objects
- Center to selection centers the display on the selected objects without changing the zoom
- Show Referenced Labels labels displayed rather than target number

## to see configuration settings

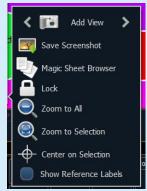

| Click on Zoom to all                                                      | Click on ■Add View                  | zooms out to show all objects in MS1                |  |
|---------------------------------------------------------------------------|-------------------------------------|-----------------------------------------------------|--|
| Select Group 8 object, then click on Zoo                                  | zooms in to show only selected item |                                                     |  |
| Zoom to all                                                               | zooms out to show all objects       |                                                     |  |
| Select the 3 Color Palette objects and Z                                  |                                     |                                                     |  |
| Now use the < > to scroll through the                                     | 3 views                             |                                                     |  |
| OMMAND-LINE NAVIGATION                                                    |                                     |                                                     |  |
| {Magic Sheet} [1] [/] [2] [Enter] or {Magic Sheet} [1] [Part] [2] [Enter] |                                     | to go to a specific view - Magic Sheet 1,<br>View 2 |  |
| [Displays] {Magic Sheet} {1} [Enter]                                      |                                     | command-line navigation                             |  |

### **MULTI-TOUCH GESTURES**

The following multi-touch gestures can be used with an external multitouch touchscreen or the onboard monitors on other Eos family consoles.

- **Scroll** touch with two fingers to move around the page.
- **Zoom Out** touch with two fingers and then move your fingers toward each other.
- **Zoom In** touch with two fingers and then move your fingers away from each other.
- Zoom to All double tap with two fingers.
- Jump to Previous View use three fingers to swipe upwards or to the right.
- Jump to Next View use three fingers to swipe downwards or to the left.
- Magic Sheet Browser tap with three fingers to open the browser.

## Overview of the Shell

[Displays], Exit, and [Select] or [Enter], then {OK}, [Select] or [Enter].

### **STARTING SCREEN**

### PRIMARY OR BACKUP

**Primary** is a mode for using a single console on a network where the primary output of data is from that single console. **Backup** requires a primary console be online to synchronize. In the event the primary goes offline, the Backup will intake all show data for use that it needs to assume control of the lighting system.

### **CLIENT OR OFFLINE**

A **Client** console acts as an extension of the primary console, more like a remote controller, remote video station, or an expensive keyboard for a system. Whereas **Offline** mode puts the software in a state where there is no network activity, no control, and no connections to other consoles or any other network devices.

### SETTINGS

| • | General     | Device Name, Time/Date, Use Shift Key as Eos Shift,<br>Monitor Arrangement, Software Update |
|---|-------------|---------------------------------------------------------------------------------------------|
| • | Network     | Online status, IP Address, Protocols, Advanced<br>Features, Wi-Fi Remote Enable             |
| • | Maintenance | Deep Clear, Save Logs, Backup Show Archive, File                                            |
|   |             | Manager, Face Panel Test                                                                    |
| • | Buttons     | RPU/RVI Button Setup, Eos Ti/Gio Facepanel Buttons                                          |
| • | Local I/O   | DMX Speeds for local DMX outputs, Show Control                                              |
|   |             | Settings, External Device (Gadget) Configuration                                            |
| • | RFR         | RFR Base Station Frequency and Network ID                                                   |

### MONITOR ARRANGEMENT

The selected monitor will display in yellow. Monitors can be dragged to any of the surrounding black boxes to mimic actual monitor layout.

- {Calibrate} and {Reset Calibration} for the internal touchscreens
- {Identify} displays the video port numbers that your monitors are connected to on the monitors to confirm where placement.
- {Enabled} When checked, the monitor is available for use. Console displays the {Enabled} box checked for any monitors it recognizes.
- {**Primary**} selects which monitor will display the Eos Configuration Utility and Central Information Area (CIA).
- {Resolution}, {Color Depth}, {Refresh Rate} and {Orientation} will help configure the monitors appropriately.
- {Configure Touchscreens} and {ELO Settings} for external touchscreens
- {Apply} will save and use your settings.

#### **SHUTDOWN**

Clicking Shutdown will shut down the Eos console after a confirmation.

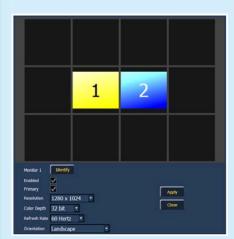

32

## Important Concepts

### **CUE LIST OWNERSHIP**

Eos family consoles support up to 999 cue lists, 200 of which can be active at a time. In a multiple-cue-list console, cue list ownership is an important concept and is determined by the cue from which a channel or parameter is currently receiving its value. In Live, a parameter is considered "owned" by a cue list when it is receiving its current value from that cue list.

When alternating playback between cue lists in sequential playback, a channel/parameter is "owned" by the last cue that provided it with a move instruction. For example, assume a channel is owned by cue list 1 and is at a tracked value. If a cue from another cue list is executed and provides a move instruction for the channel in the new cue, the channel is now owned by the second cue list. It will not return to cue list 1 until that cue list provides a move instruction for the channel.

This rule is not followed when executing an out-of-sequence cue. In general applications, the entire contents of the cue (both moves and tracks) will be asserted on an out-of-sequence cue. An out-of-sequence cue is any cue that is recalled via "Go To Cue", a Link instruction, or manually changing the pending cue.

### ASSERT

Assert is analogous to block, but is a Playback function - it defines how the cues interact with each other in regard to the concepts of Move Fade. Assert may be used to override this default behavior, allowing a cue list's control over a channel to be restored, even when the channel's data is tracked.

Assert is not only used in multiple cue list environments, it is useful in single list as well, as it is a way to force a tracked value to act as a move instruction on playback. Assert can be placed on a cue list, a cue, a channel or a parameter.

Example: Cue 10 is a blackout on a time of 0. Cue 9 starts some of the lights fading to zero. You run cue 10 before cue 9 is finished. Because some of the levels were already commanded to zero in cue 9, they will continue to run in cue 9's time as they are not getting a new move instruction in cue 10. To get them to use cue 10's time, you have to place an Assert on cue 10 (blocking cue 10 will not do this).

#### **REFERENCED DATA**

Palettes are referenced data. This means that when included in presets, cues, or effects, changes to the contents of the palette are propagated into all of the places the palette is stored. Four types of palettes are available: Intensity, Focus, Color, and Beam.

Eos family consoles support up to 1,000 palettes of each of the four types. Palettes can be recorded as decimal or whole numbers and are automatically filtered into IFCB categories. Color data cannot be placed in beam palettes, intensity cannot be included in focus palettes, and so forth. This makes the process of creating palettes easier, faster and less work. If you need to create a reference that will include a mix of IFCB information, presets can be used

### UPDATE /TRACE

**[Trace]** works just as Track does, except it allows changes to be tracked backwards through the cue list, until it sees a move instruction. A trace will track into, but not beyond, a blocked instruction.

Following are some examples:

- [Update] <Cue> [5] [Trace] [Enter] -updates cue 5, and tracks changes backward until a move instruction is encountered. If the system is in track mode, the change will track forward in the cue list until the next move instruction or block. If in cue only mode, this has no impact on subsequent cues.
- [Update] [Trace] [Cue Only/Track] [Enter] updates the selected cue and tracks changes backward until a move instruction is encountered. If the system is in track mode, the change is prohibited from tracking forward in the list. If in cue only mode, the change is allowed to track forward.

### FILTERS

Filters can be used to modify what data is stored to a palette by a record action. The parameters that are active or filtered allow those parameters to be stored to record targets.

#### TO FILTER A PARAMETER:

Step 1: Press and hold the [Filter] button on the face panel.

Step 2: In the CIA, press the button for the parameter you wish to store.

Step 3: Release the [Filter] button. "Filter On" appears next to the parameter category button.

### TO DETERMINE WHICH PARAMETER IS FILTERED IN THE CATEGORY:

Press and hold the **[Filter]** button. All actively filtered parameters are highlighted in gray. You may need to press the arrow softkeys for that parameter category to page additional parameters in the category.

Filters are a toggle state. To remove filters, press and hold **[Filter]** and press the highlighted parameter buttons in the CIA to deactivate the filters, or use **{Clear Filters}**.

### MAKE NULL

The **{Make Null}** softkey can be used to withhold parameter data from record or update actions in live, and remove parameter data from record targets in blind. **{Make Null}** is applied using channel selection and can impact entire channels, individual parameters, or parameter categories.

### **PSD** FLAGS

Flags can be applied to cues to change specific behaviors. Flags can be set for "Mark - M", "Block - B", "Assert - A", "Preheat - P", "AllFade - AF" and "Moves - MV."

M - Mark (Auto Mark Disabled)

- m A cue that has been set as a Mark cue, but has nothing marking in it.
- M A cue that has been set as a Mark cue, and has channels marking in it.
- R A Reference cue, which stores move instructions for channels that are being marked in a previous Mark cue.
- + A cue that is both a Mark cue (with or without marking channels) AND a Reference cue.
- x A broken Mark. Always appears in the cue directly before a Reference. A Mark gets broken when the channels become Active between their Mark cue and their Reference cue. When a Mark is broken, the software will use Auto Mark behavior to try to get the parameters marked in the cue immediately preceding the Reference cue.
- M Mark (Auto Mark Enabled)
  - M A cue that the software is using for an Auto Mark, and has channels marking in it. The 'M' always appears in the cue directly before the Reference (which is not indicated when Auto Mark is enabled).
  - D A cue where Auto Marks have been disabled, allowing live moves.
- B Block
  - B Cue-Level Block
  - b Discrete channel/parameter Blocks are present
  - b Auto-Blocks are present
  - I Intensity Block
- A Assert
  - A Cue-Level Assert
  - a Discrete channel/parameter Asserts are present
- P Preheat
  - P A cue that is set for Preheating. The cue before it will use each channel's preheat value from patch.
- AF All Fade
  - \* Plays the cue in an All Fade mode, which sends any intensities that are not owned by the cue to zero.
- MV Moves
  - D A cue with Dark Moves. There are channels that have an intensity of zero and non-intensity moves stored in this cue. This is where you might want to delete unnecessary moves.
  - L A cue with Live Moves. There are channels that have an intensity of zero stored in the previous cue, and an intensity above zero and non-intensity moves stored in this cue. This is where you might want to Mark channels to a previous cue.
  - + A cue where both Dark Moves and Live Moves are present.

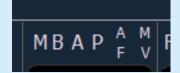

## Appendix 1 – Level 1 Channel Hookup

| Channel  | Universe | Address    | Manufacturer | Туре                     |                          | Focus/Notes               |
|----------|----------|------------|--------------|--------------------------|--------------------------|---------------------------|
| 1        | 1        | 1          | Generic      | Dimmer                   |                          | Special - DSR Desk        |
| 2        | 1        | 2          | Generic      | Dimmer                   |                          | Special - USC Solo        |
| 3        | 1        | 3          | Generic      | Dimmer                   |                          | Special - DSL Study       |
| 4        | 1        | 4          | Generic      | Dimmer                   |                          | Special - Piano           |
| 5        | 1        | 33         | Generic      | Dimmer                   |                          | Special - Drums           |
| 6        | 1        | 31         | Generic      | Dimmer                   |                          | Special - Vocals          |
| 7        | 1        | 32         | Generic      | Dimmer                   |                          | Special - Guitar          |
| 8        | 1        | 35         | Generic      | Dimmer                   |                          | Special - Piano Top Light |
| 9        | 1        | 34         | Generic      | Dimmer                   |                          | Special - Drums Top Light |
|          |          |            |              |                          |                          |                           |
| 11       | 1        | 5, 6, 7    | Generic      | Dimmer                   |                          | High Side SR - Blue       |
| 12       | 1        | 8, 9, 10   | Generic      | Dimmer                   |                          | High Side SL - Blue       |
| 13       | 1        | 11, 12, 13 | Generic      | Dimmer                   |                          | High Side SR - Pink       |
| 14       | 1        | 14, 15, 16 | Generic      | Dimmer                   |                          | High Side SL - Pink       |
| 15       | 1        | 17, 18, 19 | Generic      | Dimmer                   |                          | High Side SR - Yellow     |
| 16       | 1        | 20, 21, 22 | Generic      | Dimmer                   |                          | High Side SL - Yellow     |
| -        |          | -, -,      |              |                          |                          | 0                         |
| 21       | 1        | 23         | Generic      | Dimmer                   |                          | Texture Wash              |
| 21 P2    | 1        | 71         | Generic      | Scroller                 |                          | Scroller w/ custom load   |
| 22       | 1        | 24         | Generic      | Dimmer                   |                          | Texture Wash              |
| 22 P2    | 1        | 72         | Generic      | Scroller                 |                          | Scroller w/ custom load   |
| 23       | 1        | 25         | Generic      | Dimmer                   |                          | Texture Wash              |
| 23 P2    | 1        | 73         | Generic      | Scroller                 |                          | Scroller w/ custom load   |
| 24       | 1        | 26         | Generic      | Dimmer                   |                          | Texture Wash              |
| 24 P2    | 1        | 74         | Generic      | Scroller                 |                          | Scroller w/ custom load   |
| 25       | 1        | 27         | Generic      | Dimmer                   |                          | Texture Wash              |
| 25 P2    | 1        | 75         | Generic      | Scroller                 |                          | Scroller w/ custom load   |
| 26       | 1        | 28         | Generic      | Dimmer                   |                          | Texture Wash              |
| 26 P2    | 1        | 76         | Generic      | Scroller                 |                          | Scroller w/ custom load   |
| 2012     | -        | 70         | Generie      | Scroner                  |                          | Scionci wy custom load    |
| 31       | 1        | 101        | ETC Fixtures | D40 Lustr+               | Direct Str               | Top Light                 |
| 32       | 1        | 101        | ETC Fixtures | D40 Lustr+               | Direct Str               | Top Light                 |
| 33       | 1        | 119        | ETC Fixtures | D40 Lustr+               | Direct Str               | Top Light                 |
| 33<br>34 | 1        | 119        | ETC Fixtures | D40 Lustr+               | Direct Str               | Top Light                 |
| 34<br>35 | 1        | 137        | ETC Fixtures | D40 Lustr+               | Direct Str               | Top Light                 |
|          |          |            | ETC Fixtures | D40 Lustr+               | Direct Str               |                           |
| 36<br>37 | 1        | 146<br>155 |              | D40 Lustr+               | Direct Str               | Top Light                 |
|          | 1        | 155        | ETC Fixtures | D40 Lustr+               | Direct Str               | Top Light                 |
| 38       | 1        | 164        | ETC Fixtures | D40 Lustr+               | Direct Str               | Top Light                 |
| 39       | 1        | 173        | ETC Fixtures | D40 Lustr+               | Direct Str               | Top Light                 |
| 40       | 1        | 182        | ETC Fixtures | D40 Lustr+               |                          | Top Light                 |
| 41       | 1        | 191        | ETC Fixtures |                          | Direct Str               | Top Light                 |
| 42       | 1        | 200        | ETC Fixtures | D40 Lustr+               | Direct Str               | Top Light                 |
| 43       | 1        | 209        | ETC Fixtures | D40 Lustr+               | Direct Str               | Top Light                 |
| 44       | 1        | 218        | ETC Fixtures | D40 Lustr+<br>D40 Lustr+ | Direct Str<br>Direct Str | Top Light                 |
| 45       | 1        | 227        | ETC Fixtures |                          |                          | Top Light                 |

| 51<br>52<br>53<br>54 | 2<br>2<br>2 | 52<br>55 | Philips Color Kinetics | ColorBlast 12             |         |
|----------------------|-------------|----------|------------------------|---------------------------|---------|
| 53                   |             | 55       |                        | COIOFBIAST 12             | Сус Тор |
|                      | 2           |          | Philips Color Kinetics | ColorBlast 12             | Сус Тор |
| 54                   |             | 58       | Philips Color Kinetics | ColorBlast 12             | Сус Тор |
|                      | 2           | 61       | Philips Color Kinetics | ColorBlast 12             | Сус Тор |
| 55                   | 2           | 64       | Philips Color Kinetics | ColorBlast 12             | Сус Тор |
| 56                   | 2           | 67       | Philips Color Kinetics | ColorBlast 12             | Сус Тор |
| 57                   | 2           | 70       | Philips Color Kinetics | ColorBlast 12             | Сус Тор |
| 58                   | 2           | 73       | Philips Color Kinetics | ColorBlast 12             | Сус Тор |
| 59                   | 2           | 76       | Philips Color Kinetics | ColorBlast 12             | Сус Тор |
| 60                   | 2           | 79       | Philips Color Kinetics | ColorBlast 12             | Сус Тор |
| 61                   | 2           | 82       | Philips Color Kinetics | ColorBlast 12             | Сус Тор |
| 62                   | 2           | 85       | Philips Color Kinetics | ColorBlast 12             | Сус Тор |
| 63                   | 2           | 88       | Philips Color Kinetics | ColorBlast 12             | Сус Тор |
| 64                   | 2           | 91       | Philips Color Kinetics | ColorBlast 12             | Сус Тор |
| 65                   | 2           | 94       | Philips Color Kinetics | ColorBlast 12             | Сус Тор |
| 66                   | 2           | 97       | Philips Color Kinetics | ColorBlast 12             | Сус Тор |
| 67                   | 2           | 100      | Philips Color Kinetics | ColorBlast 12             | Сус Тор |
|                      |             |          |                        |                           |         |
| 101                  | 1           | 301*     | Robe                   | Robin 300 LEDWash – M3    |         |
| 102                  | 1           | 321      | Robe                   | Robin 300 LEDWash – M3    |         |
| 103                  | 1           | 341      | Robe                   | Robin 300 LEDWash – M3    |         |
| 104                  | 1           | 361      | Robe                   | Robin 300 LEDWash – M3    |         |
| 105                  | 1           | 381      | Robe                   | Robin 300 LEDWash – M3    |         |
| 106                  | 1           | 401      | Robe                   | Robin 300 LEDWash – M3    |         |
|                      |             |          |                        |                           |         |
| 111                  | 3           | 1        | VariLite               | VL3500 Spot – VL3500 Spot | FOH     |
| 112                  | 3           | 32       | VariLite               | VL3500 Spot – VL3500 Spot | FOH     |
| 113                  | 3           | 63       | VariLite               | VL3500 Spot – VL3500 Spot | FOH     |
| 114                  | 3           | 94       | VariLite               | VL3500 Spot – VL3500 Spot | FOH     |
| 115                  | 3           | 125      | VariLite               | VL3500 Spot – VL3500 Spot | FOH     |

\* Think Offset!!

38

## Appendix 2 – Level 2 Hookup Additions

| Channel | Universe | Address | Manufacturer           | Туре                       | Focus/Notes |
|---------|----------|---------|------------------------|----------------------------|-------------|
| 71      | 2        | 1       | Philips Color Kinetics | ColorBlast 12              | Cyc Bottom  |
| 72      | 2        | 4       | Philips Color Kinetics | ColorBlast 12              | Cyc Bottom  |
| 73      | 2        | 7       | Philips Color Kinetics | ColorBlast 12              | Cyc Bottom  |
| 74      | 2        | 10      | Philips Color Kinetics | ColorBlast 12              | Cyc Bottom  |
| 75      | 2        | 13      | Philips Color Kinetics | ColorBlast 12              | Cyc Bottom  |
| 76      | 2        | 16      | Philips Color Kinetics | ColorBlast 12              | Cyc Bottom  |
| 77      | 2        | 19      | Philips Color Kinetics | ColorBlast 12              | Cyc Bottom  |
| 78      | 2        | 22      | Philips Color Kinetics | ColorBlast 12              | Cyc Bottom  |
| 79      | 2        | 25      | Philips Color Kinetics | ColorBlast 12              | Cyc Bottom  |
| 80      | 2        | 28      | Philips Color Kinetics | ColorBlast 12              | Cyc Bottom  |
| 81      | 2        | 31      | Philips Color Kinetics | ColorBlast 12              | Cyc Bottom  |
| 82      | 2        | 34      | Philips Color Kinetics | ColorBlast 12              | Cyc Bottom  |
| 83      | 2        | 37      | Philips Color Kinetics | ColorBlast 12              | Cyc Bottom  |
| 84      | 2        | 40      | Philips Color Kinetics | ColorBlast 12              | Cyc Bottom  |
| 85      | 2        | 43      | Philips Color Kinetics | ColorBlast 12              | Cyc Bottom  |
| 86      | 2        | 46      | Philips Color Kinetics | ColorBlast 12              | Cyc Bottom  |
| 87      | 2        | 49      | Philips Color Kinetics | ColorBlast 12              | Cyc Bottom  |
|         |          |         |                        |                            |             |
| 121     | 2        | 351     | VariLite               | VL2000 Wash – Enhanced 16B | Over-stage  |
| 122     | 2        | 366     | VariLite               | VL2000 Wash – Enhanced 16B | Over-stage  |
| 123     | 2        | 381     | VariLite               | VL2000 Wash – Enhanced 16B | Over-stage  |
| 124     | 2        | 396     | VariLite               | VL2000 Wash – Enhanced 16B | Over-stage  |
|         |          |         |                        |                            |             |
| 131     | 2        | 201     | Martin                 | Mac 700 Profile – Ext      | Over-stage  |
| 132     | 2        | 232     | Martin                 | Mac 700 Profile – Ext      | Over-stage  |
| 133     | 2        | 263     | Martin                 | Mac 700 Profile – Ext      | Over-stage  |
| 134     | 2        | 294     | Martin                 | Mac 700 Profile – Ext      | Over-stage  |
|         |          |         |                        |                            |             |

## Appendix 3 – Scroll Setup

### Generic Scrolls (Channels 21 – 26)

| 1  | Open Frame              |  |
|----|-------------------------|--|
| 2  | R10 – Medium Yellow     |  |
| 3  | R27 – Medium Red        |  |
| 4  | R339 – Broadway Pink    |  |
| 5  | R351 – Lavender Mist    |  |
| 6  | R359 – Medium Violet    |  |
| 7  | R370 – Italian Blue     |  |
| 8  | R38 – Light Rose        |  |
| 9  | R65 – Daylight Blue     |  |
| 10 | R85 – Deep Blue         |  |
| 11 | R90 – Dark Yellow Green |  |

# Appendix 4 – Show File Data

| Crown # | Label                              | Channels               |
|---------|------------------------------------|------------------------|
| Group # |                                    |                        |
| 1       | Specials                           | 1 thru 3               |
| 2       | Band                               | 4 thru 9               |
| 3       | Blue Sides                         | 11 + 12                |
| 4       | Pink Sides                         | 13 + 14                |
| 5       | Yellow Sides                       | 15 + 16                |
| 6       | Texture                            | 21 thru 26             |
| 7       | Top Lights                         | 31 thru 45             |
| 8       | LED Cyc Top                        | 51 thru 67             |
| 9       | LED Cyc Bottom                     | 71 thru 87             |
|         |                                    |                        |
| 11      | Robin 300s                         | 101 thru 106           |
| 12      | VL3500s                            | 111 thru 115           |
| 13      | VL2000s                            | 121 thru 124           |
| 14      | Mac 700s                           | 131 thru 134           |
|         |                                    |                        |
| 16      | All movers                         | G11 thru G14           |
|         |                                    |                        |
| 20      | Cyc In                             | Cyc In                 |
| 21      | Cyc Out                            | Cyc Out                |
|         |                                    |                        |
| 25      | CP Group                           | G7 + G8 + G11 thru G14 |
|         |                                    |                        |
| 30      | Area lights in a cross-stage order | 1, 4, 2, 5, 3          |

Groups, Palettes and Presets are included in the show file:

| Color Palette #  | Label                       | Groups Used |
|------------------|-----------------------------|-------------|
| 1                | Red                         | G25         |
| 2                | Orange                      | G25         |
| 3                | Yellow                      | G25         |
| 4                | Green                       | G25         |
| 5                | Light Blue                  | G25         |
| 6                | Dark Blue                   | G25         |
| 7                | Magenta                     | G25         |
| Focus Palettes # | Label                       |             |
| 1                | DSR Desk                    | G12         |
| 2                | USC Solo                    | G12         |
| 3                | DSL Study                   | G12         |
| 4                | Vocals (USR Platform)       | G12         |
| 5                | Guitar (USL Platform)       | G12         |
| Beam Palettes #  | Label                       |             |
| 1                | All Beam parameters         | G12         |
| 2                | Just Gobo Select            | G12         |
| 3                | Just Zoom                   | G12         |
| Preset #         | Label                       |             |
| 1                | USC Red (Solo In Color)     | G12         |
| 5                | Movers – Intensity          | G12         |
| 6                | Movers – Intensity and Beam | G12         |

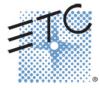

Corporate Headquarters 
3031 Pleasant View Road, P.O. Box 620979, Middleton, Wisconsin 53562-0979 USA Tel +608 831 4116 Fax +608 836 1736 London, UK Unit 26-28, Victoria Industrial Estate, Victoria Road, London W3 6UU, UK Tel +44 (0)20 8896 1000 Fax +44 (0)20 8896 2000 Rome, IT Via Pieve Torina, 48, 00156 Rome, Italy Tel +39 (06) 32 111 683 Fax +44 (0) 20 8752 8486 Holzkirchen, DE Ohmstrasse 3, 83607 Holzkirchen, Germany Tel +49 (80 24) 47 00-0 Fax +49 (80 24) 47 00-3 00 Hong Kong Rm 1801, 18/F, Tower 1 Phase 1, Enterprise Square, 9 Sheung Yuet Road, Kowloon Bay, Kowloon, Hong Kong Tel +852 2799 1220 Fax +852 2799 9325 Service: (Americas) service@etcconnect.com (UK) service@etceurope.com (DE) techserv-hoki@etcconnect.com (Asia) service@etcasia.com Web: www.etcconnect.com Copyright © 2016 ETC. All Rights Reserved. Product information and specifications subject to change. 4310M4212-2.4.0 Rev. A Released 2016 ETC intends this document to be provided in its entirety.